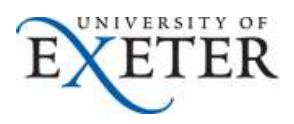

# **Reference Guide to Annual Leave Administrator (Electric)**

This tool enables Annual Leave Administrators to view and amend annual leave records for staff within their College/Service or dedicated area of responsibility.

 ensure that the security of the staff in your area is maintained. More information on the conditions of use This information includes some sensitive information and it is important that you use it responsibly to for data from iTrent is availabl[e here.](http://www.exeter.ac.uk/staff/employment/managementinfo/conditions/)

Log into Trent by clicking <u>here</u> (if you have more than one role select Annual Leave Administrator).

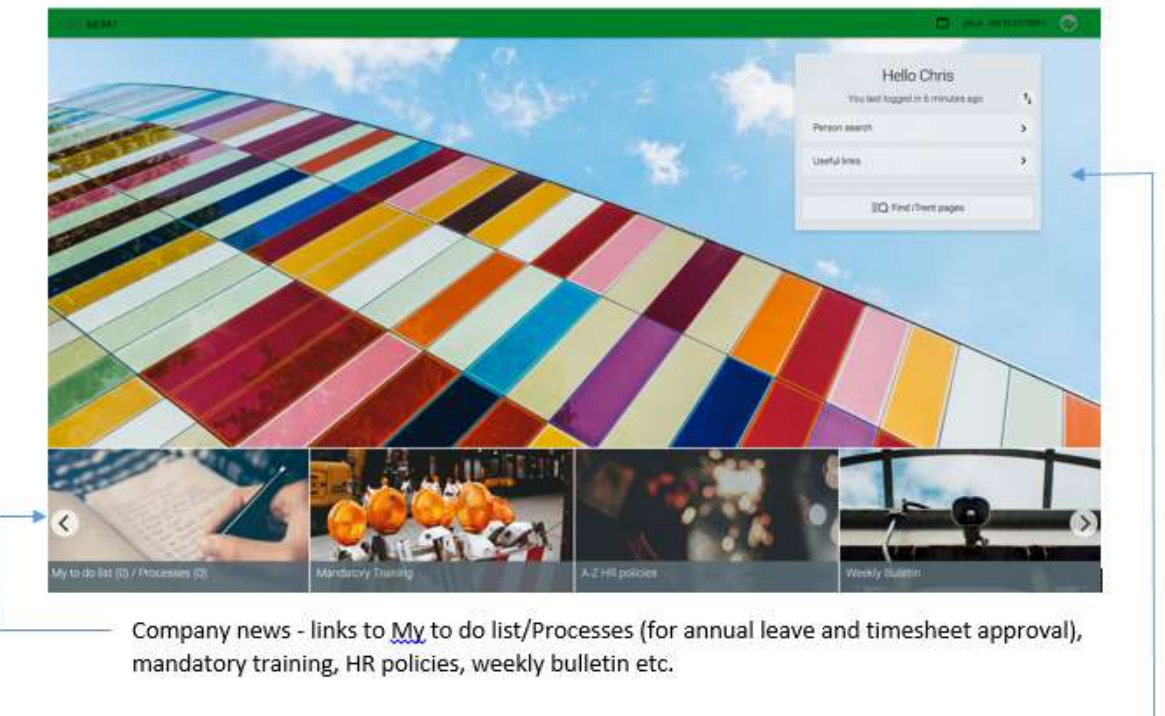

Links to specific areas eg Person search, useful links

Person search Click on this link to find the individual you need to look up.

with additional links such as Annual leave policies and HR contacts. Useful links In addition to the helpful links that appear within the company news slides this provides you

with additional links such as Annual leave policies and HR contacts.<br>Once you click on the <sup>Person search</sup> link you will be prompted to enter the name of an individual in your area after which you will be presented with the following view: area after which you will be presented with the following view:<br> $\frac{1}{2}$ <br> $\frac{1}{2}$ 

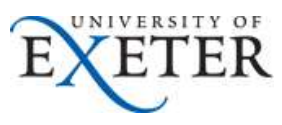

Clicking on the **illiant** logo at the top left corner at any point will take you back to the front page shown above

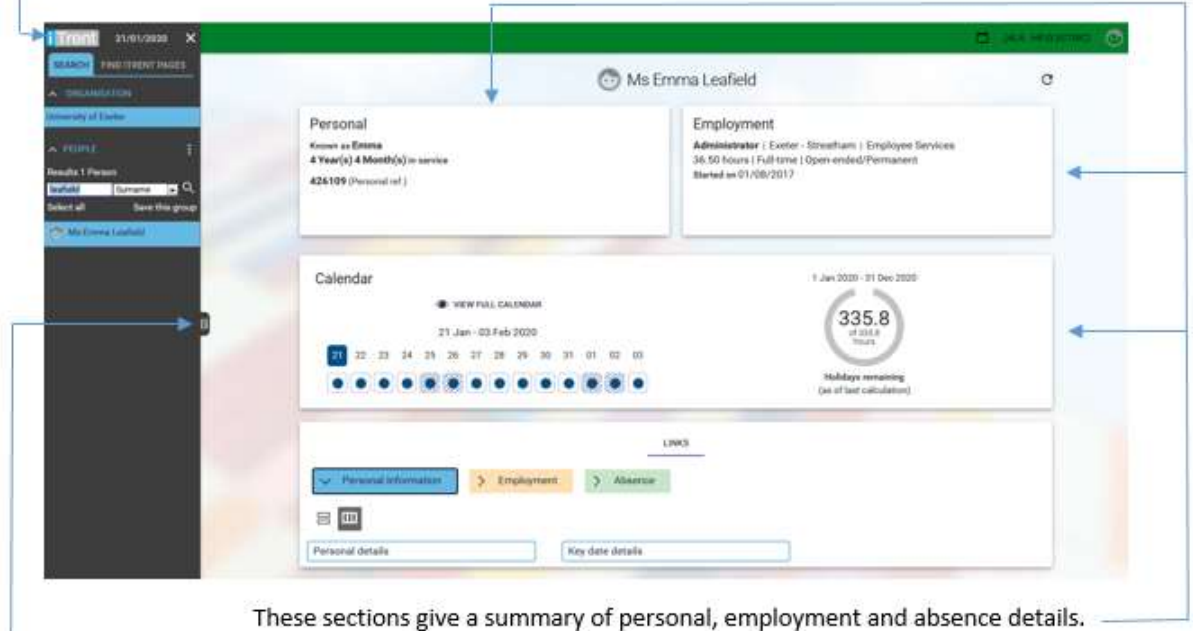

Clicking on will expand the search pane to show more details

The final section headed 'Links' gives you access to further details.

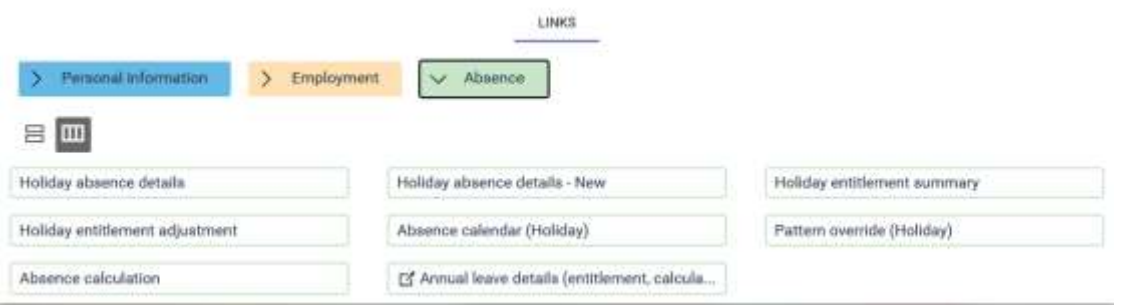

Depending on which link you've clicked on will depend on what screens are available. In the example

area. If you click on the other coloured links it will open up other screens for viewing. above the fields in the white boxes are what's available within the  $\sim$  Absence.

#### **Amending Annual Leave records**

Although staff have the ability to delete and amend annual leave dated in the future they are unable to amend any dates in the past. Should there be a need to delete or amend dates for annual leave in the past

section. the Annual Leave Administrator can do this via the  $\overrightarrow{ }$  Absence

Once in this area you can view annual leave dates in the past and future, delete or amend holiday dates, enter a new holiday period for an individual at their request if their access to Trent is limited and apply an adjustment to their annual leave record.

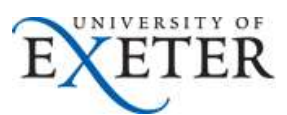

 absence details' but applying adjustments is a little more complex. Some examples are shown below. NB Adding and deleting leave is straightforward by clicking on 'Holiday absence details – New' or 'Holiday the annual leave is recorded in hours as a decimal figure.

 The following example shows an individual's annual leave entitlement – you can see that their standard leave is 299.3 hours plus 36.5 hours which have been brought forward from the previous year giving a total of 335.8 hours. The only leave dates listed are the bank holidays for the year.

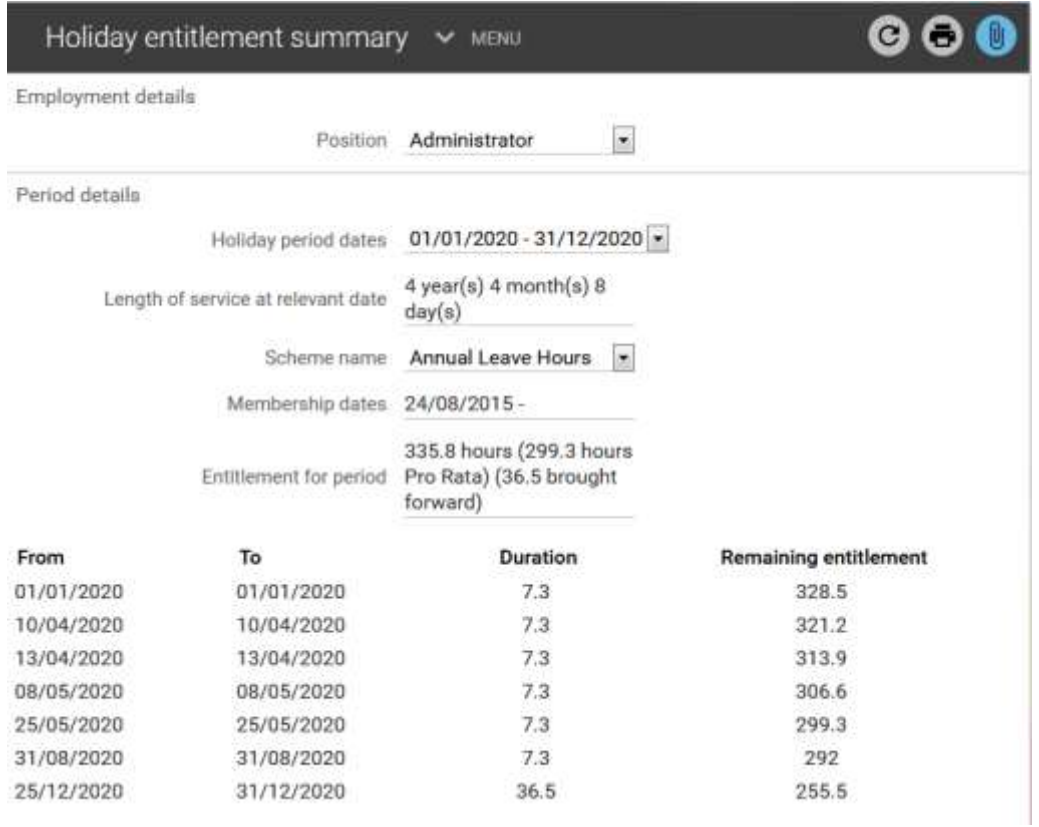

### Example 1 – Reducing/increasing the entitlement:

 The line manager contacts you to say that the 36.5 hours should not be brought forward from the previous year.

ACTION – Find the individual and click on Absence>Holiday entitlement adjustment.

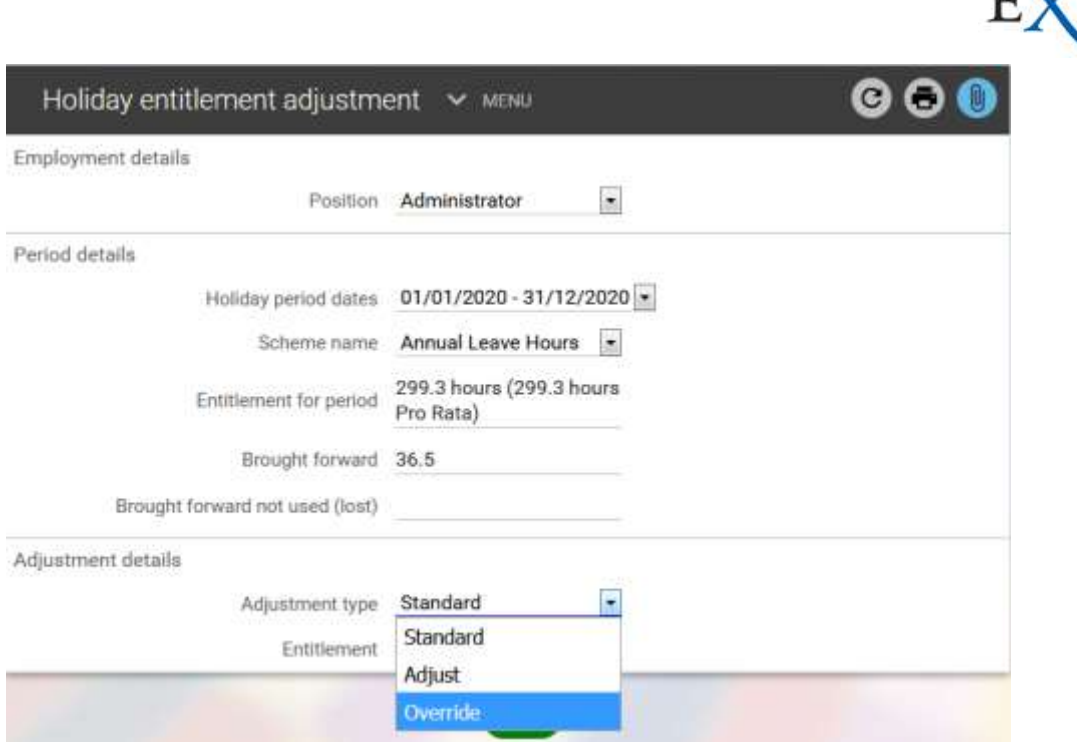

Under Adjustment type' select 'Adjust' from the list of values (see above).

 Within the 'Value' field you need to enter *-36.5* and enter an explanation for the adjustment under 'Reason'. The 'End date' field should remain unchanged. Click on SAVE.

 Upon clicking save it will complete the remaining fields – Date entered, User name, entitlement. It also creates a new line in case of any future changes required in the year (see below).

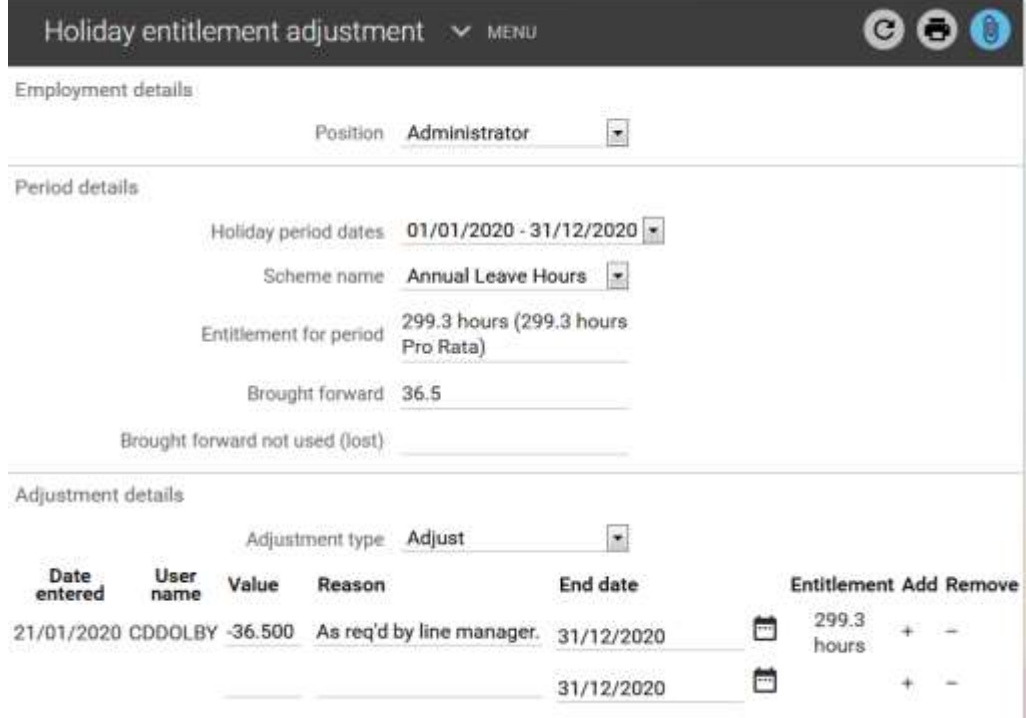

 If you are asked to *increase* their entitlement you following the same steps but just leave out the minus/- (see example below increasing the entitlement by 5 hours):

NIVERSITY OF

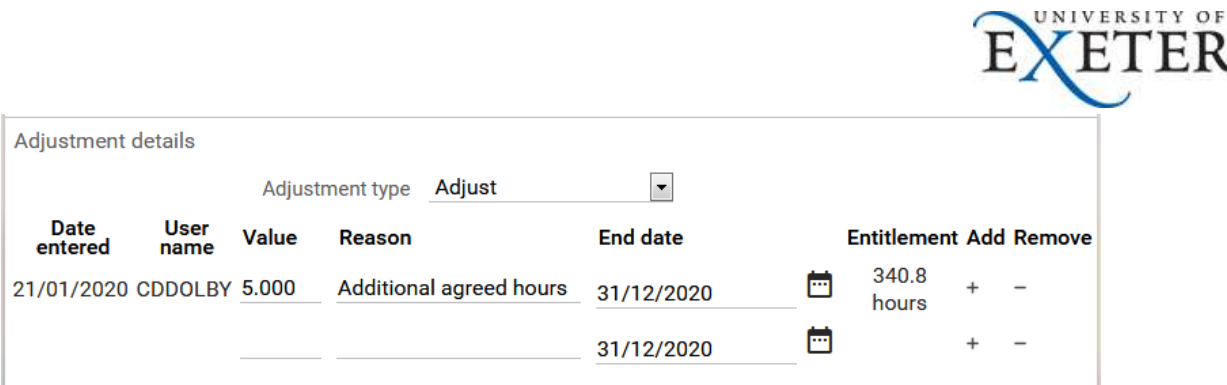

## Example 2 – Overriding entire balance:

 There are cases where it is required to *override* an individual's holiday entitlement because iTrent is unable to calculate their leave due to the individual holding a non-standard contract. For example staff who work shift rotas exceeding 36.5 hours per week. In these cases it may be necessary to completely override the iTrent annual leave calculation and replace it with the correct figure. In these cases the 'Override' option should be selected and the total annual leave entitlement entered – see example below:

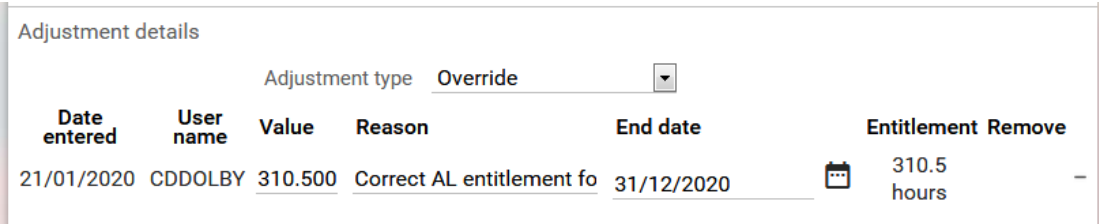

## **Switching roles and logging out of iTrent**

If you have more than one iTrent role you can click on in the top right-hand corner of the screen and this will list the other roles available to you or give you the option to log out.

### **Further advice/guidance**

If you have any queries or need further assistance or guidance please contact [humanresources@exeter.ac.uk](mailto:humanresources@exeter.ac.uk) in the first instance.